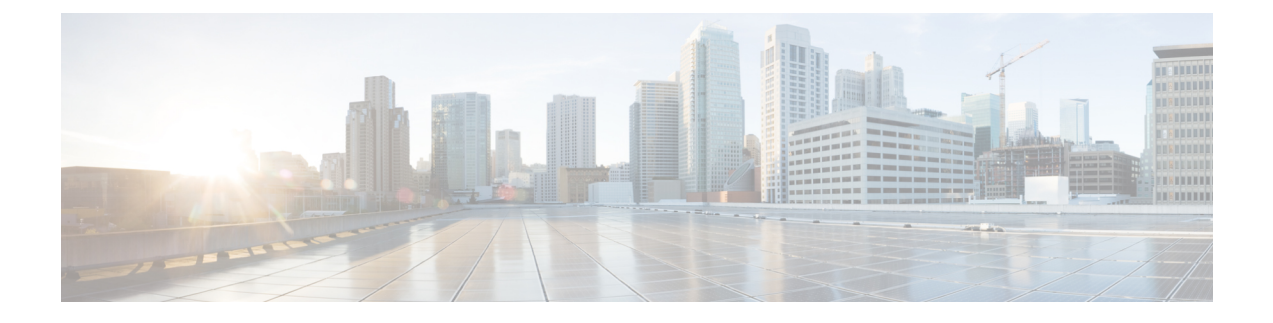

# **Initial Configuration**

- Virtual Appliance [Installation,](#page-0-0) page 1
- Activate [Services,](#page-0-1) page 1
- Install [License,](#page-1-0) page 2

## <span id="page-0-0"></span>**Virtual Appliance Installation**

To deploy and install the Prime Collaboration Provisioning virtual machine, see the *Installation Guide for Cisco Business Edition 6000*:

[http://www.cisco.com/en/US/partner/products/ps11369/prod\\_installation\\_guides\\_list.html](http://www.cisco.com/en/US/partner/products/ps11369/prod_installation_guides_list.html)

The complete installation time for the Prime Collaboration Provisioning application is approximately 30 minutes.

### <span id="page-0-1"></span>**Activate Services**

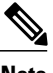

**Note** For 10.0(1), some of these services are automatically activated.

For Cisco Prime Collaboration Provisioning to interact with Cisco Unified Communications Manager and IM and Presence Service servers, you must activate the Cisco AXL Web Service on both servers.

#### **Procedure**

**Step 1** Perform the following actions to enable services on Cisco Unified Communications Manager:

- a) Log on to native web interface.
- b) Go to **Navigation** > **Cisco Unified Serviceability** and click **Go**.
- c) Click **Tools** > **Service Activation**.
- d) Enable the following services, as per the site requirements:
	- Cisco CallManager
- Cisco CTIManager
- Cisco Extension Mobility
- Cisco TFTP
- Cisco AXL Web Services
- Cisco DirSync
- e) Click **Save**.
- **Step 2** Perform the following actions to enable services on IM and Presence Service:
	- a) Log on to native web interface.
	- b) Enter the Unified Communications Manager Publisher configuration: the **Hostname** and **IP Address**.
	- c) Enter AXL login information for the Unified Communications Manager Publisher: the **AXL User** and **Password**.
	- d) Enter the **Security Password** for secure communication among Unified Communications Manager and the IM and Presence Service server. This password must match the security password configured on the Unified Communications Manager Publisher node.
	- e) Verify the information and click **Confirm** to proceed.
	- f) At the top right corner, go to **Navigation** > **Cisco Unified IM and Presence Serviceability** and click **Go.**
	- g) Select **Tools** > **Service Activation**.
	- h) Enable the following services, as per the site requirements:
		- Cisco SIP Proxy
		- Cisco Presence Engine
		- Cisco Sync Agent
		- Cisco AXL Web Services
		- Cisco XCP Connection Manager
		- Cisco XCP Directory Service
		- Cisco XCP Authentication Service
	- i) Click **Save**.

### <span id="page-1-0"></span>**Install License**

#### **Procedure**

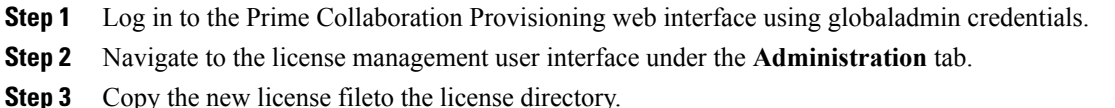

### **Example:**

PCP10BENNL2500.lic

**Step 4** Remove any other licenses from the license directory. Prime Collaboration Provisioning automatically updates to the BE6000 version.

 $\mathbf l$